## 迷惑メール情報提供用プラグイン

## アンインストール手順説明書 (Outlook・Windows 10版) 【 2010/2013/2016共通】

※アンインストール実行時の権限に関して アンインストールは管理者として実行する必要があります(管理者権限アカ ウントのパスワードの入力が必要です)。

## 《 目 次 》

1. コントロールパネルからアンインストール ···· Page 2

## 1. Windowsの設定からアンインストール

Step.1 Outlookが起動中の場合は、Outlookを終了します。

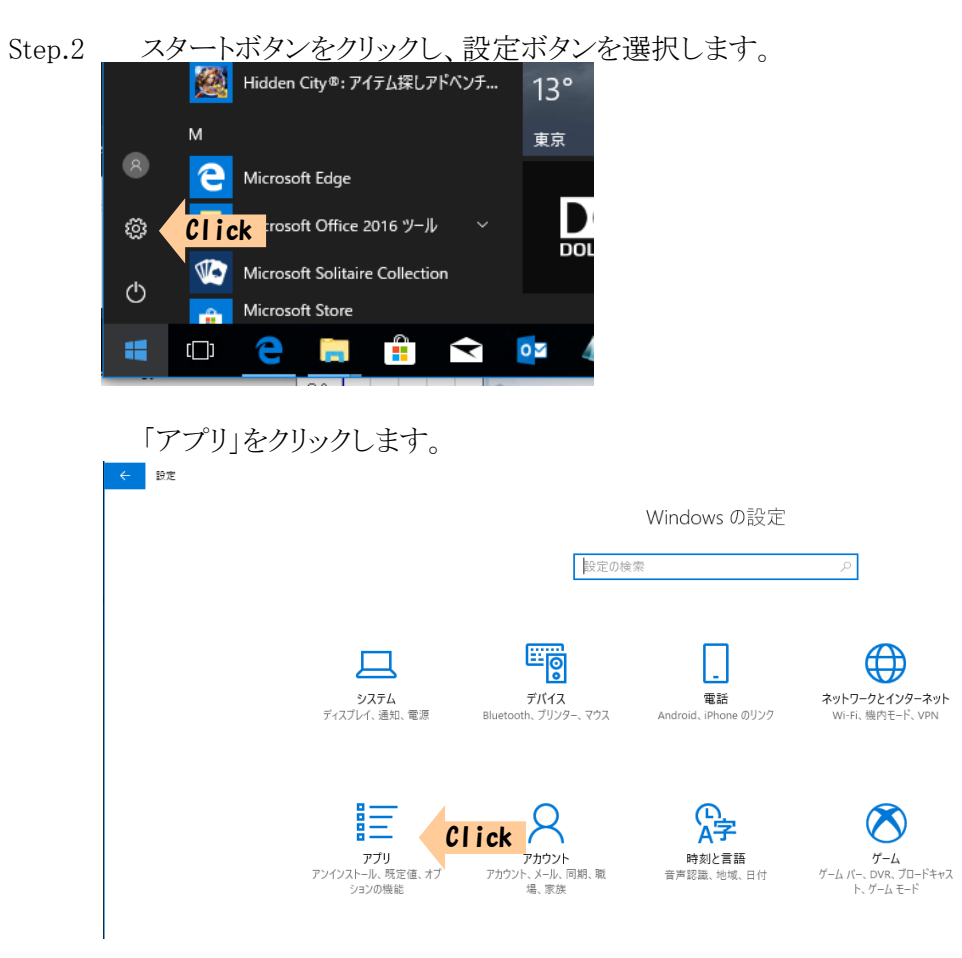

Step.3 プログラムのアンインストールまたは変更の画面で「SpamSenderOL」を選択し、 「SpamSenderOL」をクリックし、「アンインストール」ボタンをクリックします。<br>← <sup>■ま</sup>

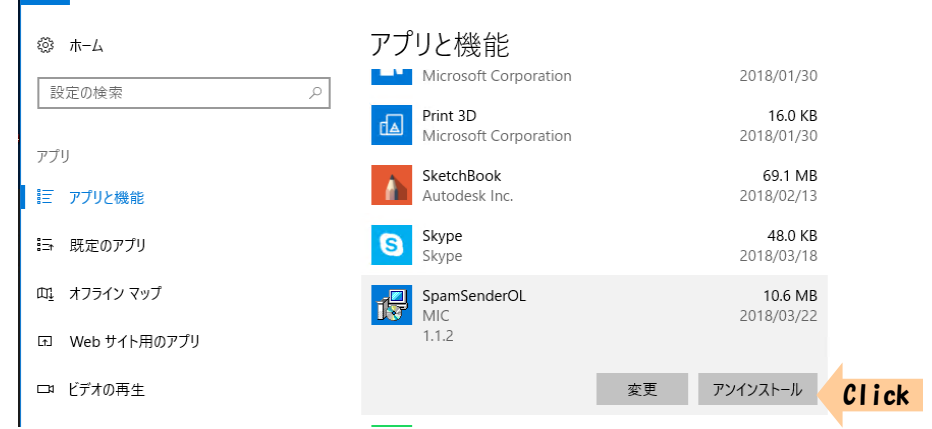

Step.4 「アンインストール」をクリックします。<br>  $\frac{1}{2}$   $\frac{1}{2}$   $\frac{1}{2}$   $\frac{5}{2}$   $\frac{7}{2}$   $\frac{1}{2}$   $\frac{3}{2}$   $\frac{1}{2}$   $\frac{1}{2}$   $\frac{1}{2}$   $\frac{1}{2}$   $\frac{1}{2}$   $\frac{1}{2}$   $\frac{1}{2}$   $\frac{1}{2}$   $\frac{1}{2}$   $\frac{1}{2}$   $\frac{1}{2}$   $\frac{1}{2}$ 

アンインストール

※管理者権限でログオンしている場合、次のメッセージが表示されるときがあります。 「はい」ボタンをクリックしてください。

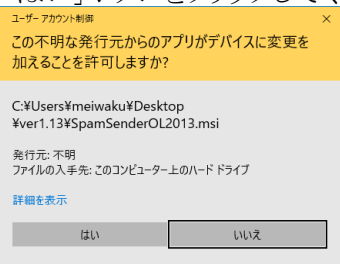

※ユーザー権限でログオンしている場合、管理者アカウント(ユーザー)の パスワードを求めるメッセージ(下記)が表示されます。 管理者アカウント のパスワードを入力して「はい」ボタンをクリックしてください。

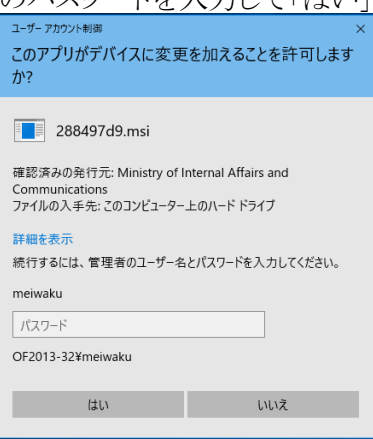